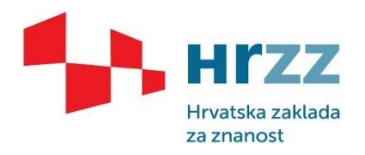

## **Upute za popunjavanje periodičnih izvješća za doktorande zaposlene u okviru "Projekta razvoja karijera mladih istraživača" (DOK)**

Mentor se treba ulogirati u EPP sustav [\(https://epp.hrzz.hr/\)](https://epp.hrzz.hr/) sa svojim korisničkim imenom i lozinkom. Na kartici Aktivni prijedlozi odabere se DOK projekt za koji podnosite izvješće (npr. DOK-2018-09).

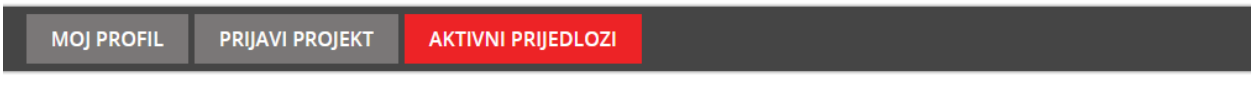

### Aktivni prijedlozi

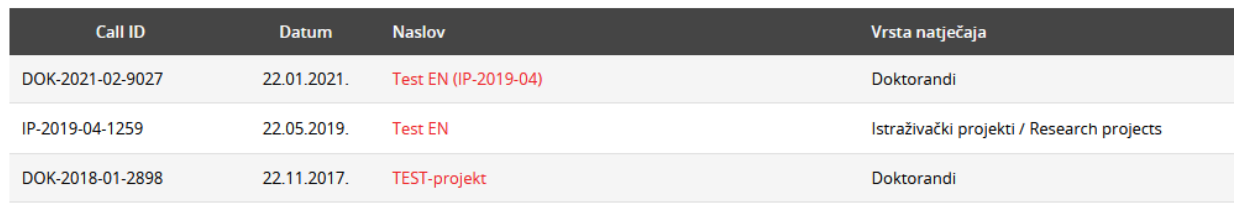

Nakon odabira projekta u gornjem desnom uglu nalazi se gumb "Praćenje". Klikom na ovaj gumb otvorit će vam se novi sustav praćenja. "Stare" kartice" A10 i A11 i dalje su dostupne i na njima se nalazi sva dokumentacija koju ste prethodno učitali u EPP sustav (npr. prvo periodično izvješće za mentore s roka DOK-2018-09), **no molimo Vas da na ove kartice više ništa ne upisujete.** 

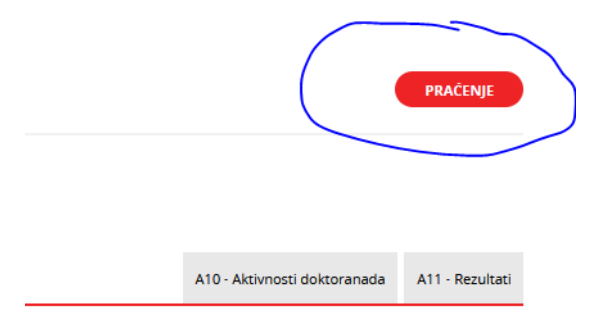

Klikom na odgovarajuće razdoblje bit će Vam dostupna tri taba – Tablice, Opisno izvješće i Dokumenti.

# Praćenje projekta

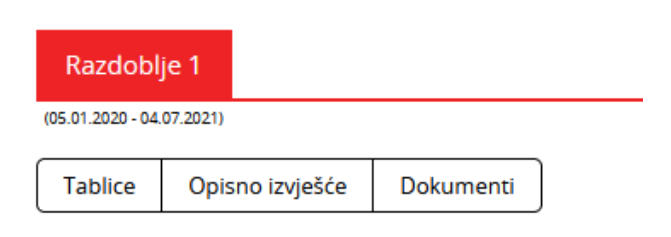

Tab "Tablice" sastoji se od 4 pod-tablice - 1. Publikacije, 2. Sudjelovanja na znanstvenim skupovima, 3. Priznanja , nagrade i slično i 4. Studijske aktivnosti.

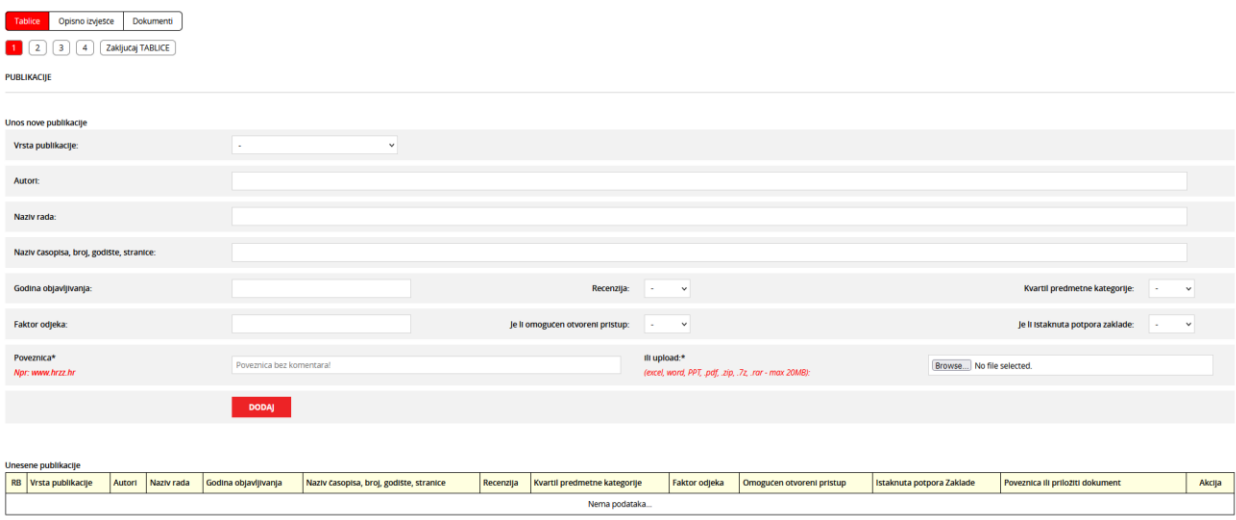

Prikazanu formu morate ispuniti posebno za svaki objavljeni članak, izlaganje na konferenciji i sl. Nakon što ispunite sve podatke za pojedinu aktivnost, kliknite na Dodaj i navedena aktivnost bit će dodana u tablicu "Unesene publikacije".

Sve dok ne zaključate tablice, moći ćete raditi izmjene i brisanja pojedinih unosa.

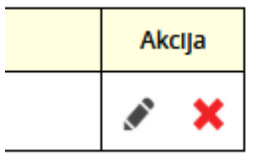

Nakon što ste ispunili podatke u sve četiri tablice, molimo vas da zaključate tablice. Ako neko obavezno polje na bilo kojem od unosa nije ispunjeno, dobit ćete obavijest i nećete moći zaključati tablice. Nakon što zaključate tablice, više nećete moći mijenjati unose. Ako u međuvremenu uočite neku grešku, javite nam se na [doktorandi@hrzz.hr](mailto:doktorandi@hrzz.hr) i otključat ćemo vam tablice.

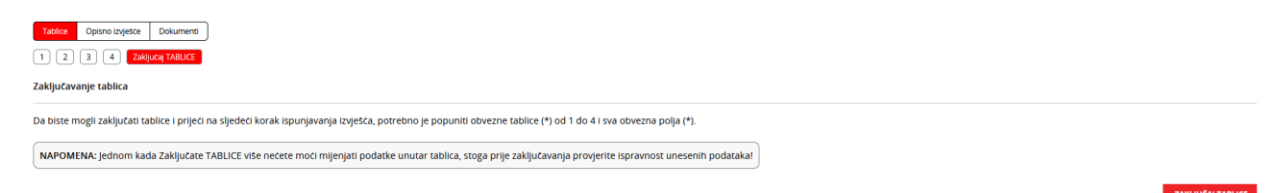

Tab "Opisno izvješće" zapravo je obrazac za izvješće koji ste dosad ispunjavali, samo u interaktivnom obliku. U prvom dijelu obrasca ispunjavate aktivnosti iz Plana razvoja karijere doktoranda i označujete je li aktivnost ispunjena ili nije te odstupanja od radnog plana. Svaku pojedinu aktivnost dodajete klikom na "Novi red". Ne zaboravite spremiti pojedine aktivnosti. Cijeli obrazac odjednom možete spremiti klikom na "Spremi" na dnu obrasca.

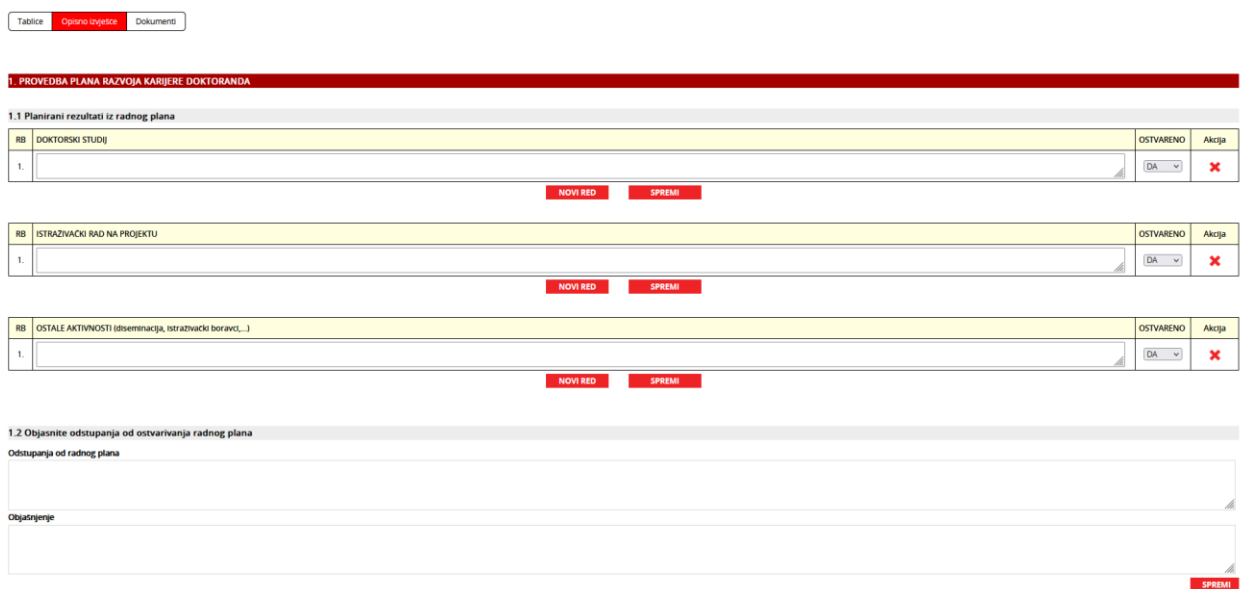

U drugom dijelu obrasca navodite financijska sredstva koja su utrošena na rad doktoranda.

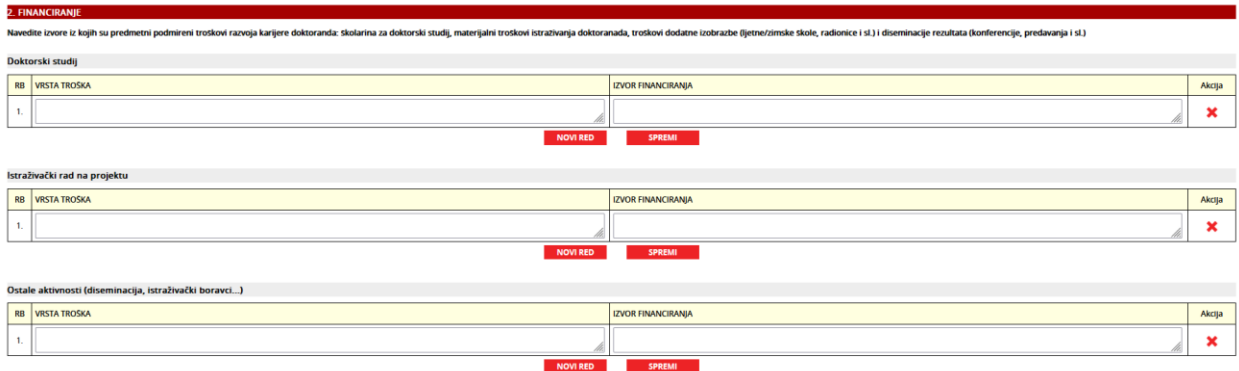

Treći dio obrasca – "Diseminacija rezultata rada doktoranda" već je ispunjen, odnosno on se povlači izravno iz prethodno ispunjenog taba Tablice te njega ne morate dodatno ispunjavati.

Na dnu obrasca nalazi se obrazac s podacima o matičnom projektu i doktorskom studiju. Ovaj obrazac je prethodno ispunjen podacima iz vaše prijave, no molimo Vas da provjerite jesu li svi podaci točni odnosno da ažurirate obrazac (npr. u slučaju produljenja matičnog projekta, promjene doktorskog studija, promjene čelnika ustanove itd.)

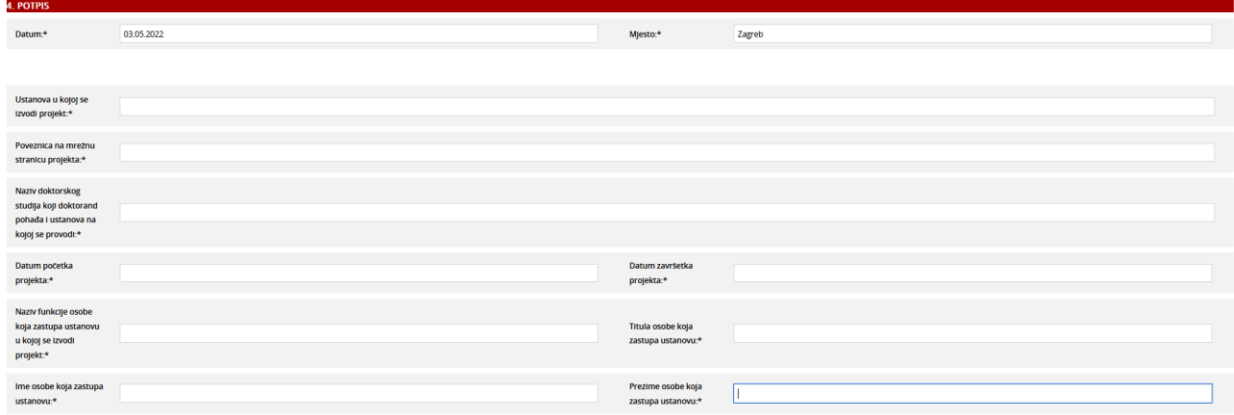

Nakon što ste ispunili cijeli tab "Opisno izvješće", molimo vas da ga zaključate. Nakon što zaključate izvješće, više nećete moći mijenjati unose. Ako u međuvremenu uočite neku grešku, javite nam se na [doktorandi@hrzz.hr](mailto:doktorandi@hrzz.hr) i otključat ćemo vam izvješće.

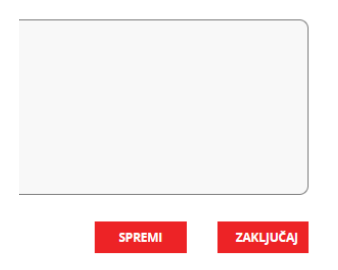

Nakon što ste zaključali izvješće, na dnu obrasca pojavit će vam se opcija "**Izvoz u PDF".** Molimo da ispunjeno izvješće **preuzmete u PDF obliku, isprintate i potpišete**. Izvješće potpisuju mentor, doktorand i čelnik ustanove.

Nakon što ste prikupili sve potpise, molimo vas da skenirate obrazac i učitate ga na tab "Dokumenti". Molimo Vas da u polje Other 1 učitate i posljednju odobrenu verziju Obrasca B kako bi bila lakše dostupna vrednovateljima vašeg izvješća.

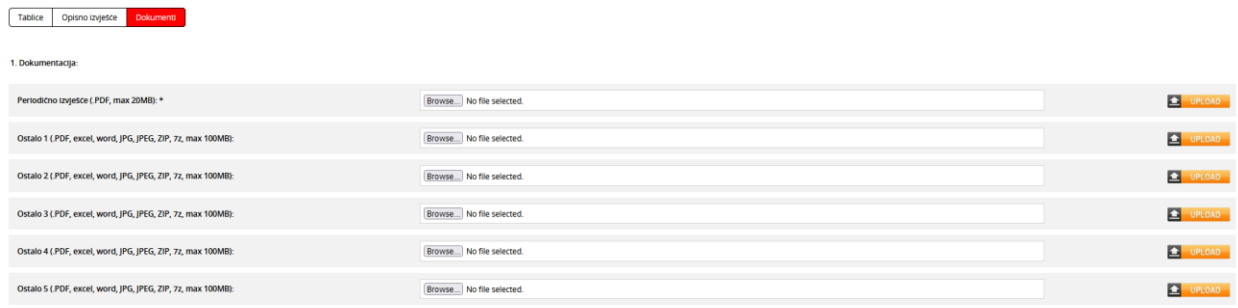

U odjeljak Dodatna dokumentacija molimo Vas da učitate sve dokumente koji mogu poslužiti kao dokaz o ispunjenju pojedinih aktivnosti navedenih u izvješću.

Nakon što ste učitali sve dokumente, molimo Vas da zaključate cijeli sustav. Nadležni koordinator Zaklade dobit će mail da je izvješće predano te će ga pregledati.

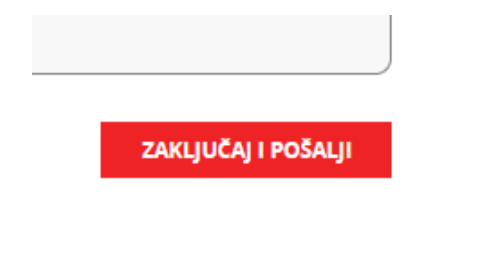

Ako koordinator primijeti da neki dijelovi izvješća nedostaju ili nisu ispravni, dobit ćete automatski mail iz EPP sustava da vam je obrazac otključan za dopune, zajedno s popisom potrebnih dopuna.

Svi dijelovi izvješća koje je potrebno dopuniti označeni su crvenom bojom.

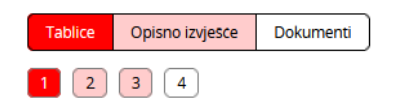

Izmjene radite klikom na ikonu olovke na desnoj strani pojedine stavke ili dodavanjem novog unosa.

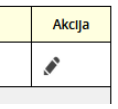

Nakon što unesete izmjene, molimo vas da ponovno zaključate tab Opisno izvješće te tab Dokumenti (napomena: novi obrazac izvješća nije potrebno ponovno slati na potpis).

Ako su izvršene sve potrebne dopune, nadležni koordinator Zaklade Vaše će izvješće proslijediti na vrednovanje.

Nakon završetka vrednovanja dobit ćete obavijest o odluci Upravnog odbora te će Vam se na kartici predmetnog razdoblja pojaviti nova kartica "Rezultati vrednovanja", na kojoj ćete moći vidjeti ocjene i komentare vrednovatelja i Upravnog odbora.

## Praćenje projekta

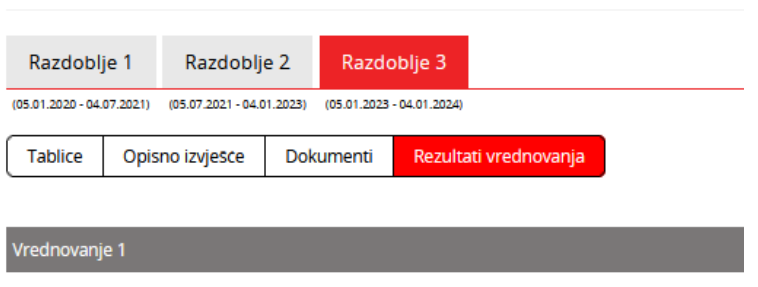

PRK će sljedeće razdoblje otvoriti odmah nakon odluke Upravnog odbora te ćete tablice za naredno razdoblje moći popunjavati u bilo kojem trenutku.

#### **Napomena za završno razdoblje:**

Nakon podnošenja završnog izvješća odnosno nakon njegova prihvaćanja od strane Upravnog odbora otvorit će Vam se nova kartica pod nazivom Nastavak karijere. Ovo je novina koju smo uveli budući da želimo pratiti što se događa s doktorandima nakon završetka financiranja. U ovoj kartici Vas tražimo podatke o zaposlenju doktoranda nakon završetka Projekta razvoja karijera mladih istraživača. **Ovu karticu može ispunjavati mentor ili sam doktorand i bit će otvorena trajno**. Molimo vas da je u svakom slučaju ispunjavate i da nam javljate promjene zaposlenja vaših bivših doktoranada.

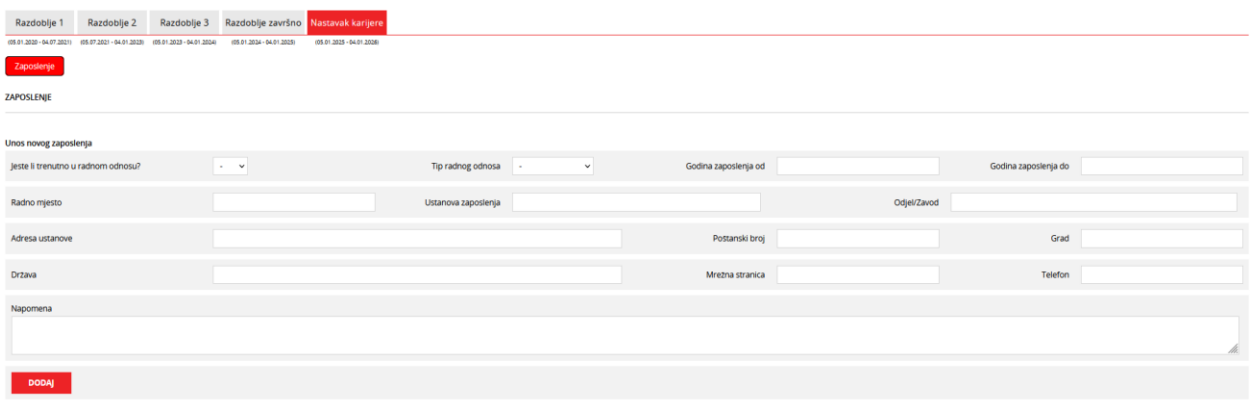